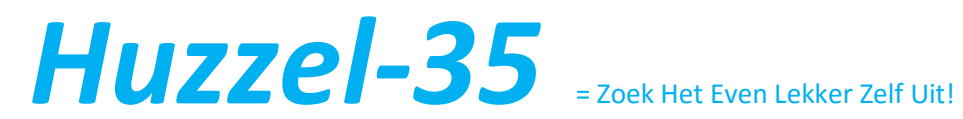

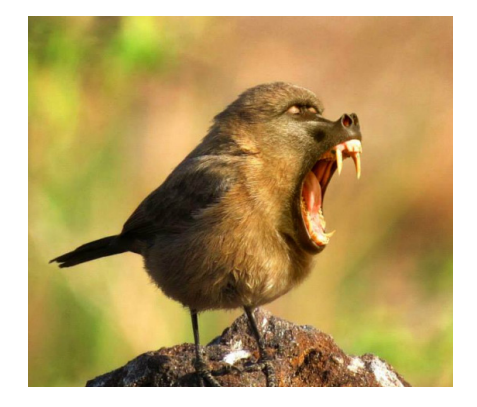

### Stap 1: foto's

1. Zoek op internet (google afbeeldingen) naar plaatjes van 3 of 4 dieren die je wilt gebruiken.

2. Kopieer die plaatjes (klik op de linker muisknop) en plak ze in een 'Word' pagina.

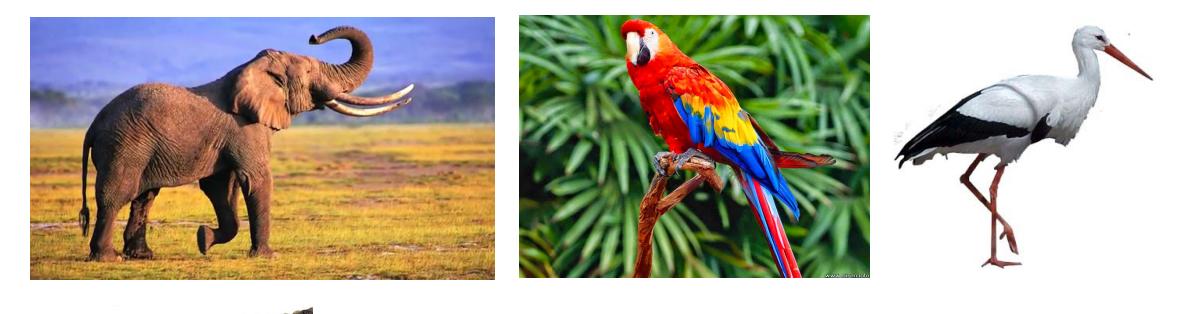

## Stap 2: achtergrond verwijderen

1. Dubbelklik op het plaatje

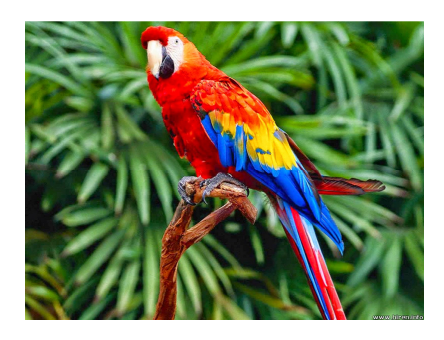

2. Linksboven op je scherm verschijnt 'Achtergrond verwijderen.'

3. Klik op het pictogram.

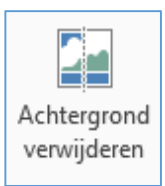

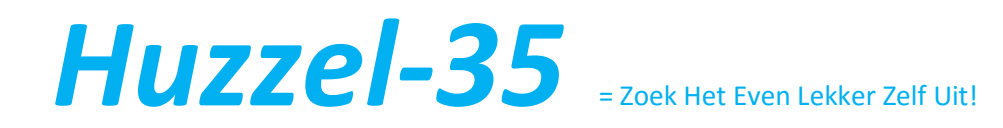

4. Het plaatje kleurt voor een groot deel paars.

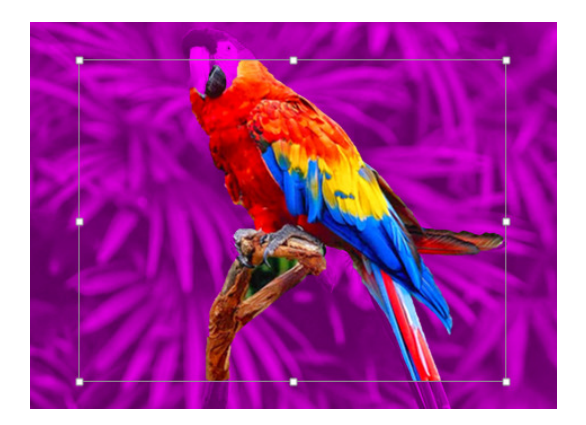

- 5. Je kunt nog schuiven met het binnenste witte kader.
- 6. Klik naast de afbeelding en je ziet dat de achtergrond is verdwenen.

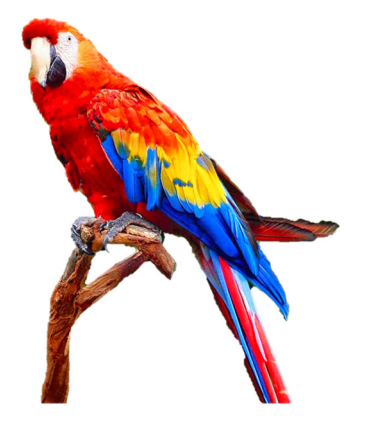

Stap 3: een stuk van de afbeelding verwijderen

- 1. Maak een kopie van het plaatje (rechter muisknop + kopiëren).
- 2. Plak het plaatje in het programma Paint.

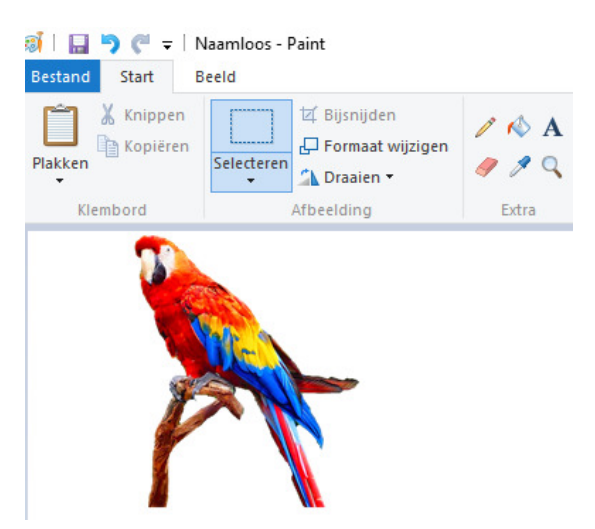

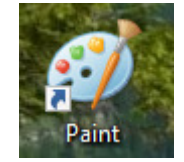

Ж Knippen 眄 Kopiëren **Plakopties:** Ē

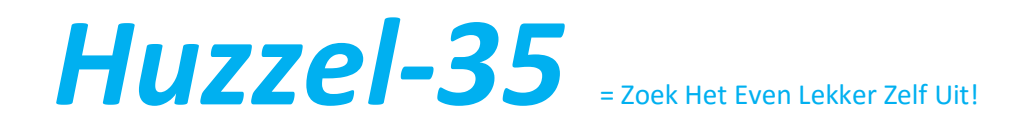

3. Klik op het gummetje en gum weg wat weg moet.

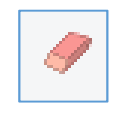

4. Selecteer de foto – klik op kopiëren – en plak de foto weer in Word.

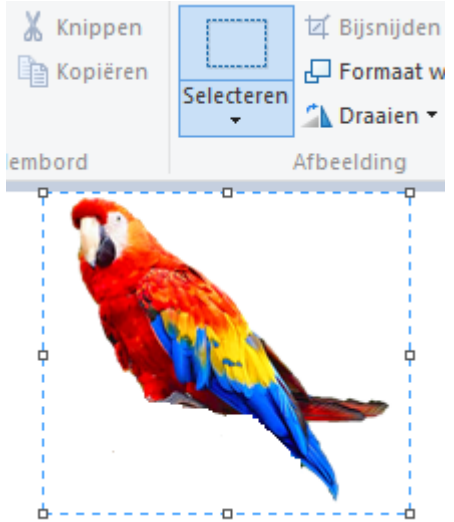

5. Om de achtergrond weer doorzichtig te krijgen dubbelklik je op de foto.

6. Klik vervolgens op 'Achtergrond verwijderen' – en schuif met het witte vierkant.

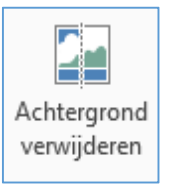

7. Klik naast de foto – je ziet dat de achtergrond weer doorzichtig is.

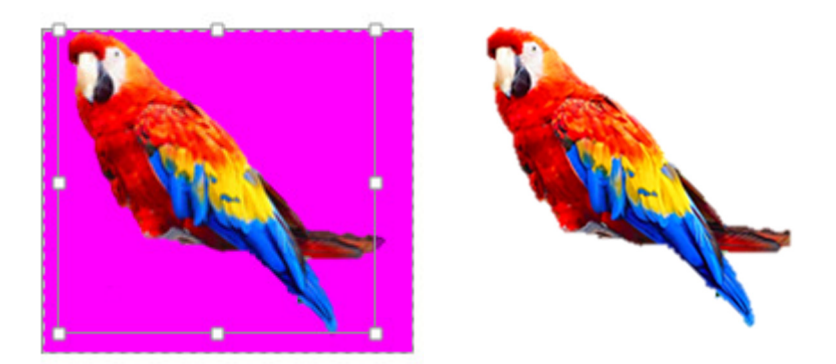

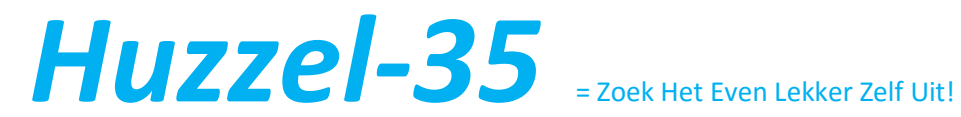

#### Stap 4: naar voren – naar achteren

1. Soms is het nodig een stuk foto naar voren te halen.

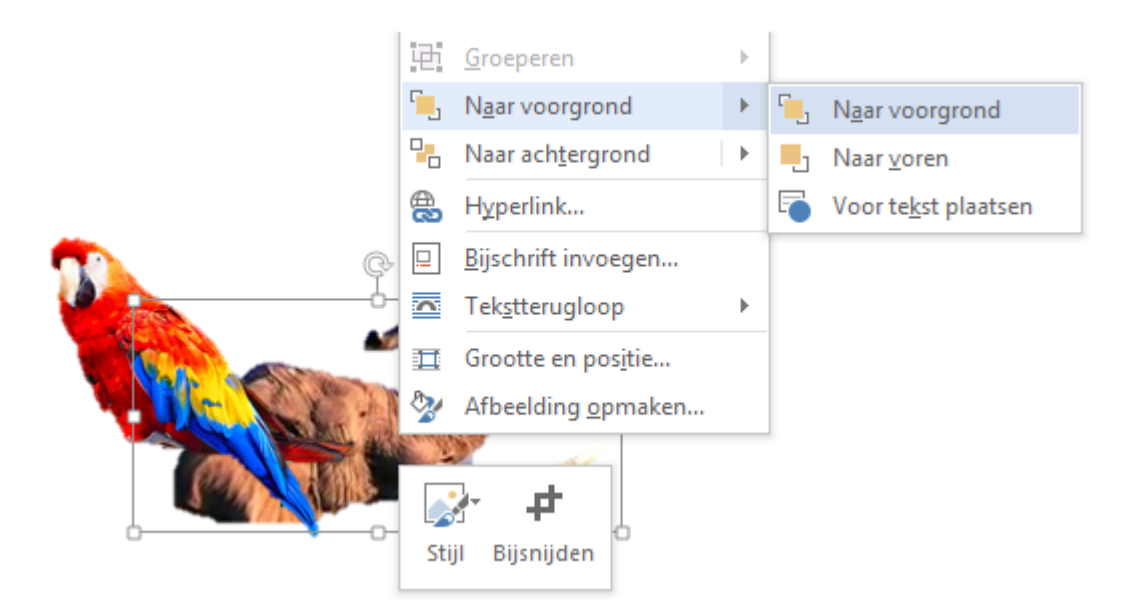

- 2. Klik dan weer met de rechter muisknop op het plaatje dat naar voren moet.
- 3. Vervolgens op 'Naar voorgrond' en 'Naar voorgrond'.
- 4. Je ziet dat de olifant nu bovenop ligt

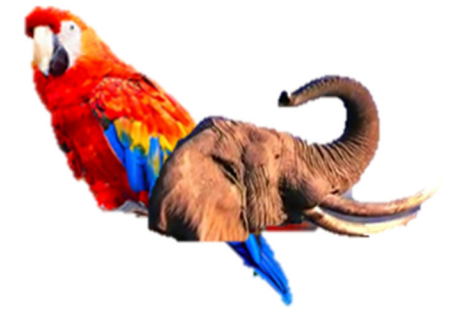

### Stap 5: het plaatje spiegelen

1. Klik op de rand van het plaatje en schuif het naar rechts (zie pijl).

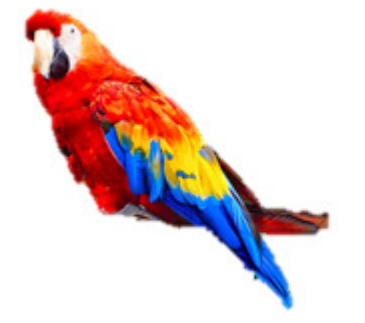

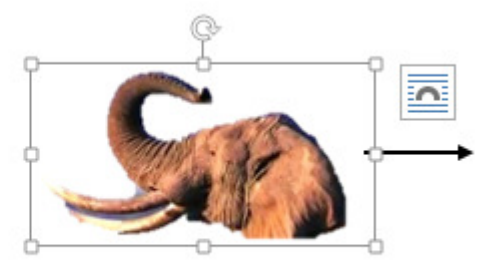

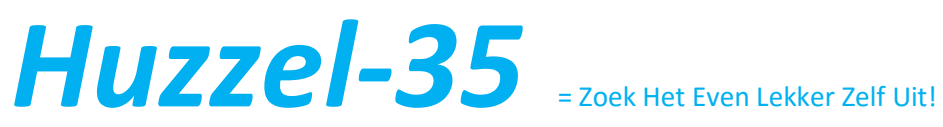

2. Schuif de plaatjes over elkaar.

3. Je kunt de afbeeldingen groter en kleiner maken door op het plaatje te klikken – er verschijnt een vierkant – je schuift in de hoeken.

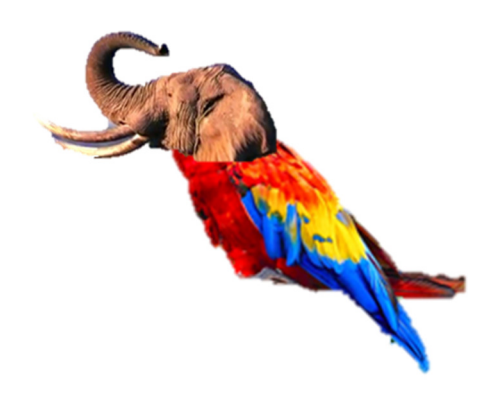

4. Ga zo door tot jouw dier helemaal compleet is.

### Stap 6: De Achtergrond

- 1. Kies een achtergrond (Google).
- 2. Klik op kopiëren.
- 3. Plak de achtergrond op jouw fantasiedier.

4. En zet de achtergrond naar achteren (zie stap 4) – of selecteer je fantasiedier en zet hem naar voren.

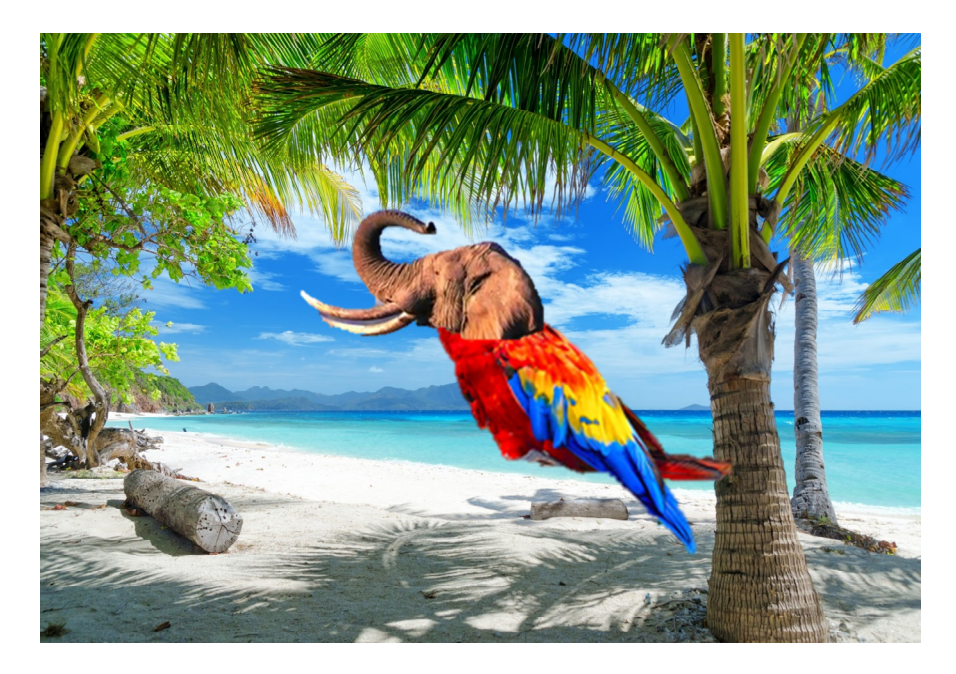

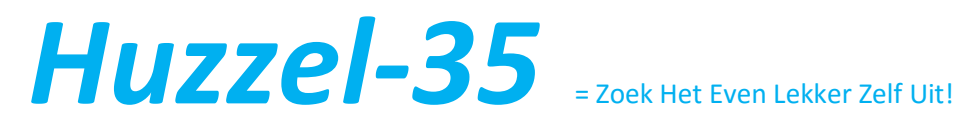

# Stap 7: gedicht

1. Klik op INVOEGEN / Vormen / Tekstvak

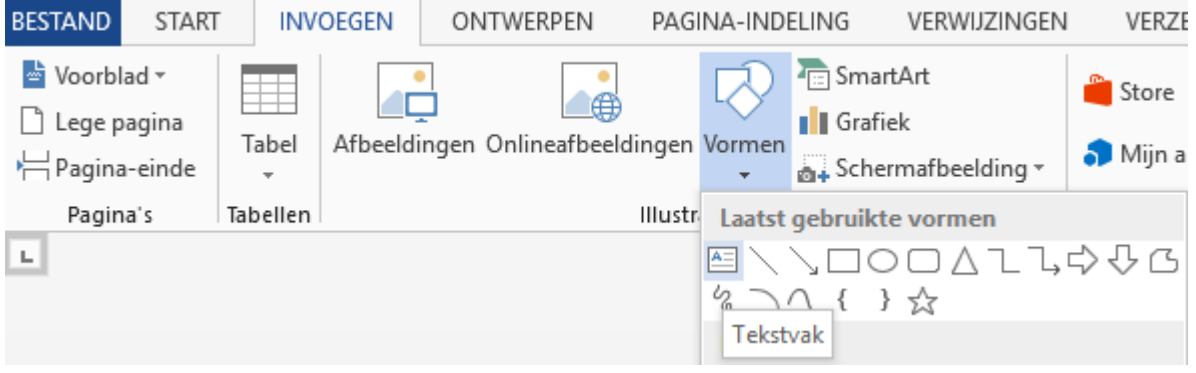

2. Plak het Tekstvak op de foto (sleep met het Tekstvak om die groot genoeg te krijgen).

3. Typ een gedicht dat bij jouw fantasiedier past (denk aan een duidelijke tekstgrootte).

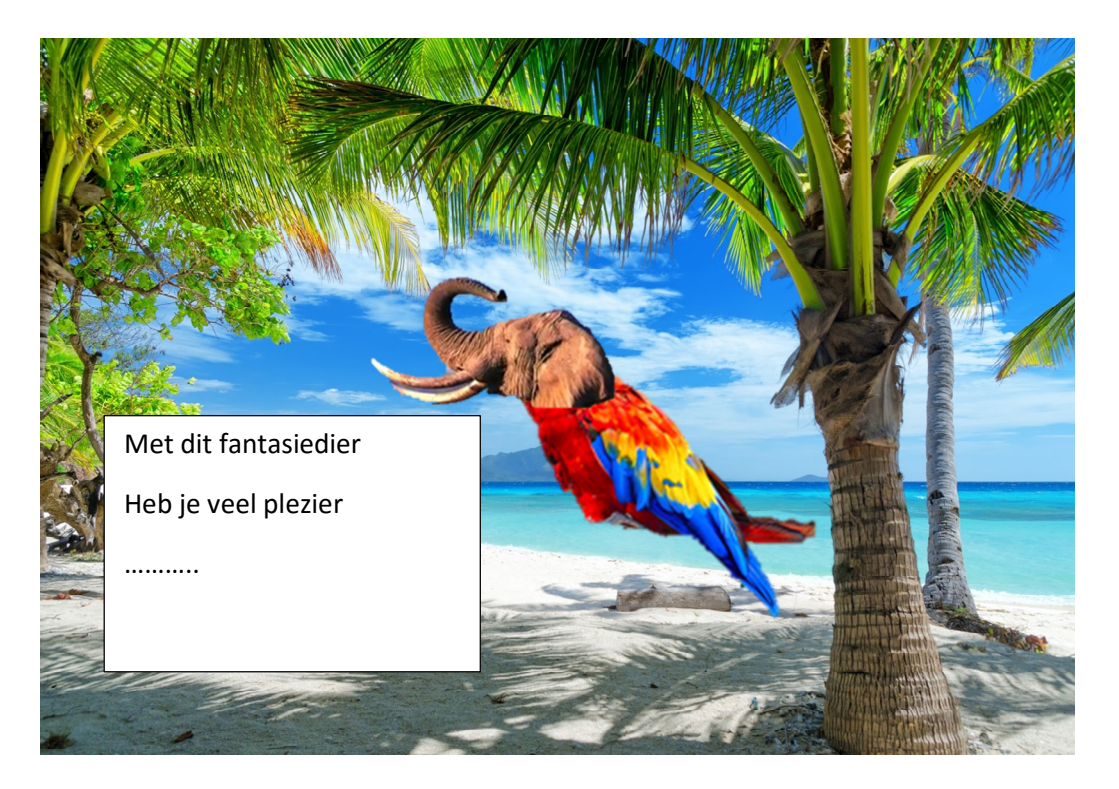

# Huzzel-35 = Zoek Het Even Lekker Zelf Uit!

4. Door op de rand van het Tekstvak te klikken en vervolgens op 'Geen opvulling' maak je het Tekstvak doorzichtig.

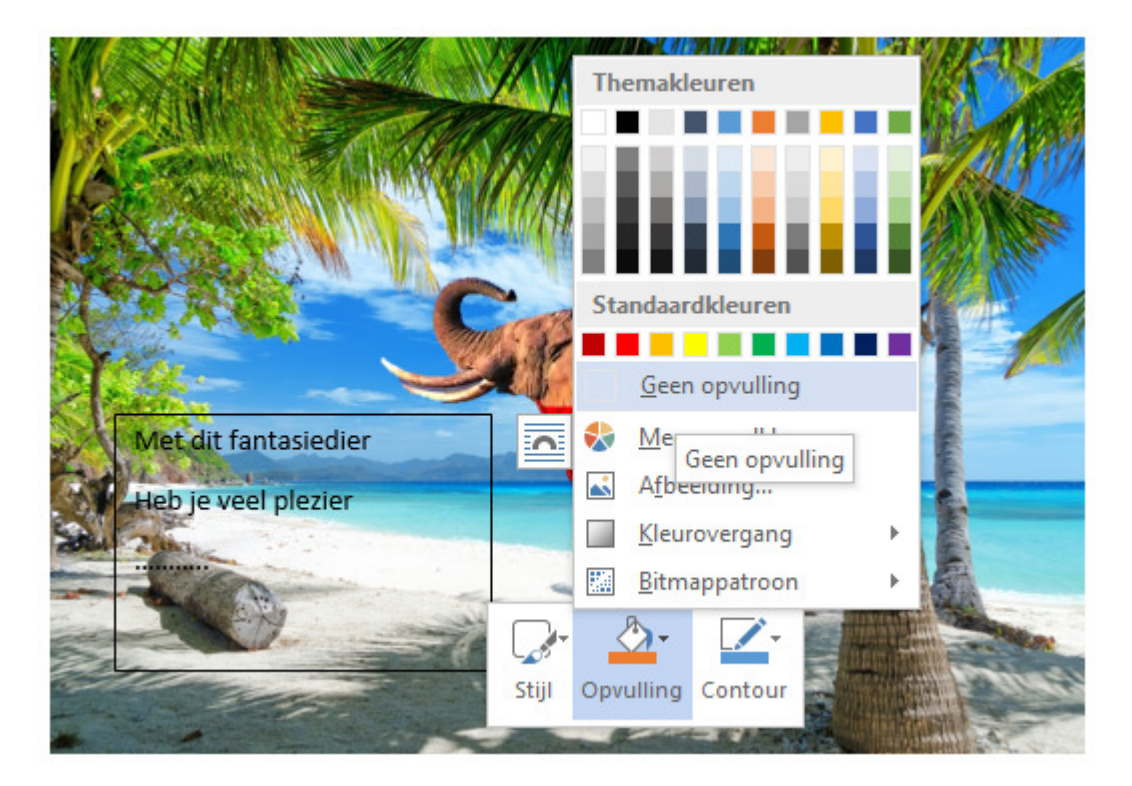

5. De rand kun je zo laten, maar je kunt de rand ook doorzichtig maken (klik dan op 'Geen lijn'.

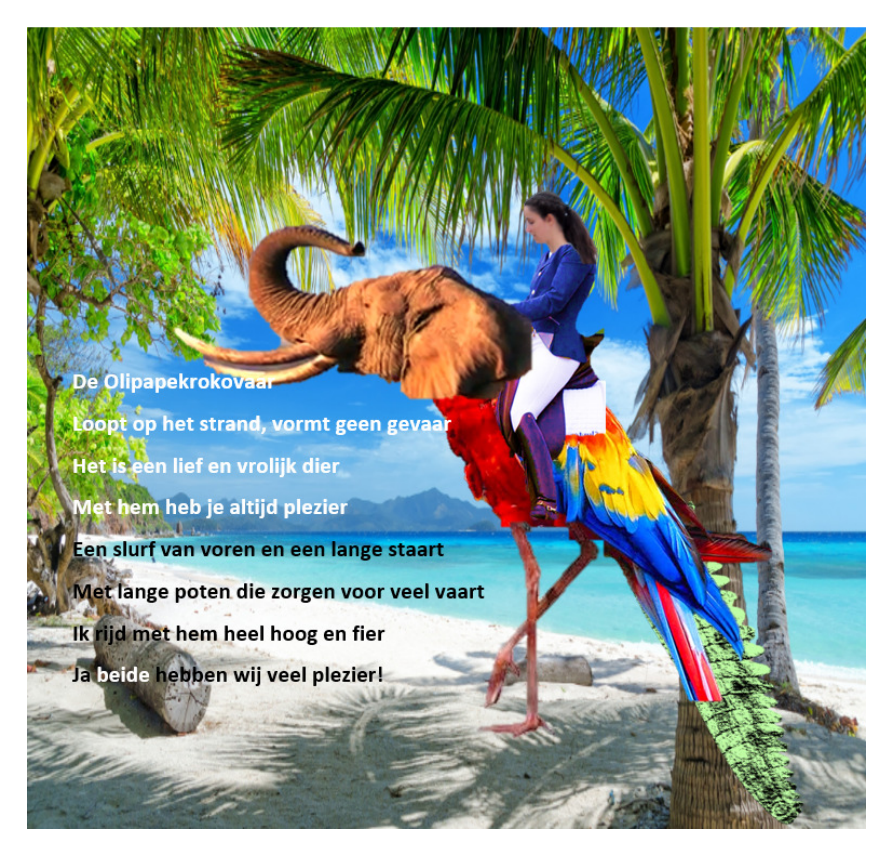